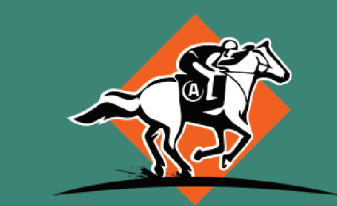

#### **APOSTA·TURFE** — SUA GRANDE CHANCE

# **como colocar créditos**

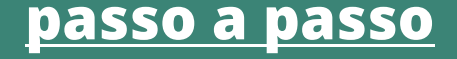

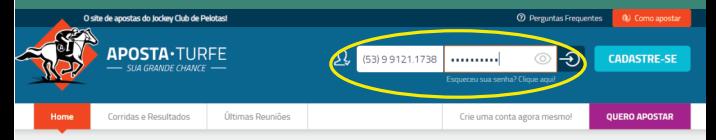

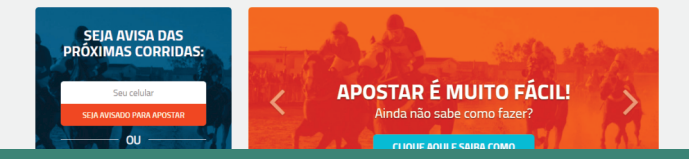

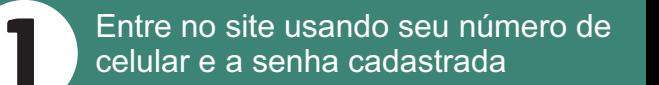

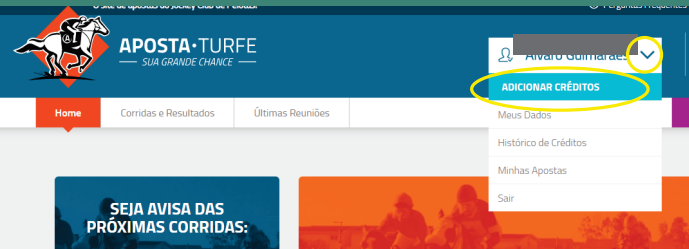

#### ADOSTAD É MUITO FÁCILI

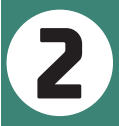

Na sua página inicial clique na seta **2** Na sua pagma moral cinque a aba abaixo ao lado do seu nome e na aba abaixo escolha ADICIONAR CRÉDITOS

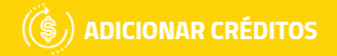

#### DEFINA O VALOR

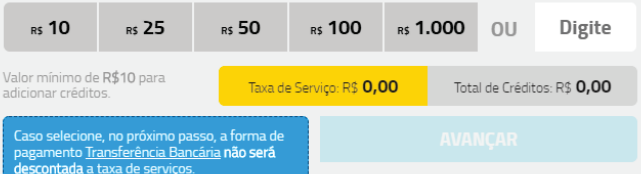

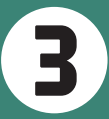

#### Na tela seguinte escolha o valor que **deseja depositar e clique em a**<br>**3** AVANCAR

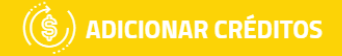

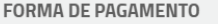

Seu CPF Selecione a forma de pagamento

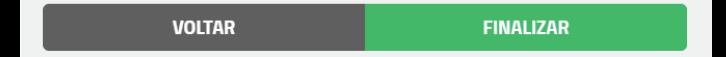

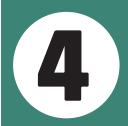

Escolha a forma de pagamento que pode ser: cartão de crédito, boleto **4** bancário ou transferência bancária

#### $(\hat{\textbf{S}})$  adicionar créditos

#### **FORMA DE PAGAMENTO**

Cartão de Crédito  $\overline{\mathbf v}$ 732.\*\*\*.\*\*\*-34 Dados do Cartão de Crédito Cód. Segu Mês(MM) Número do Cartão Ano(AAAA) Nome impresso no cartão Preencha o número do cartão

> **VOLTAR FINALIZAR**

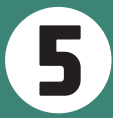

Para pagamento com CARTÃO DE<br>CRÉDITO preencha os dados e<br>clique em finalizar.

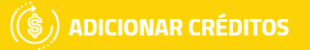

#### FORMA DE PAGAMENTO

**Boleto** 

732. \*\*\*. \*\*\*-34

· Será cobrado uma taxa extra de R\$1,00 pela geração do boleto.

· Ao fazer o pagamento via boleto lembre-se que o seu saldo ficará disponível <u>em até 72 horas úteis</u><br>a partir do pagamento. Você receberá <u>por email</u> o boleto para efetuar o pagamento.

**VOLTAR** 

**FINALIZAR** 

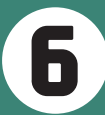

Para pagamento com BOLETO apenas clique em finalizar e espere gerar a fatura. Será cobrado R\$ 1,00 por boleto e a compensação **6** acontece 72 horas após o pagamento.

 $\overline{\mathbf{v}}$ 

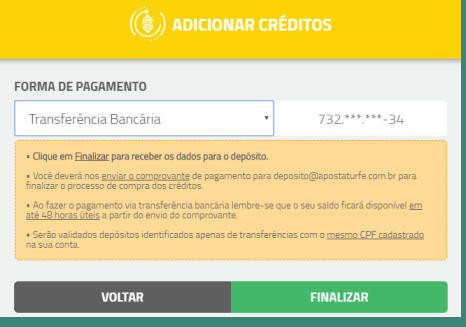

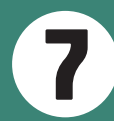

Para pagamento por transferência clique em finalizar para receber os dados para o depósito. O comprovante deve ser enviado finalizar para receber os dados para o depósito. O comprovante deve ser enviado para o email <u>deposito@apostaturfe.com.br</u>. e a compensação ocorre em 48 horas.

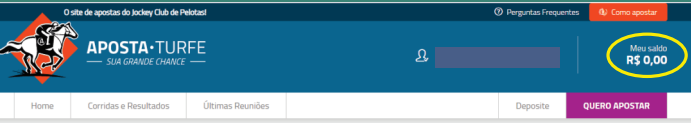

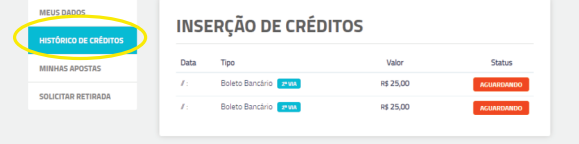

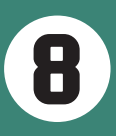

Seu saldo para apostar sempre vai aparecer no alto a direita de sua página e na aba MEUS DADOS - HISTÓRICO DE CRÉDITOS você pode conferir todos suas compras de créditos.